# Anleitung für EKART.at AnwenderInnen

# 1 Registriere dich unter [www.EKART.at](http://www.ekart.at/)

Mit der Registrierung unter [www.ekart.at](http://www.ekart.at/) erhältst du einen Benutzernamen und ein Passwort.

Du bist angemeldet und kannst loslegen!

Du hast übrigens die Möglichkeit deine Eingabe immer wieder zu unterbrechen und an einem anderen Tag weiter zu führen. Logge dich dafür einfach erneut ein und fahre mit der Eingabe fort.

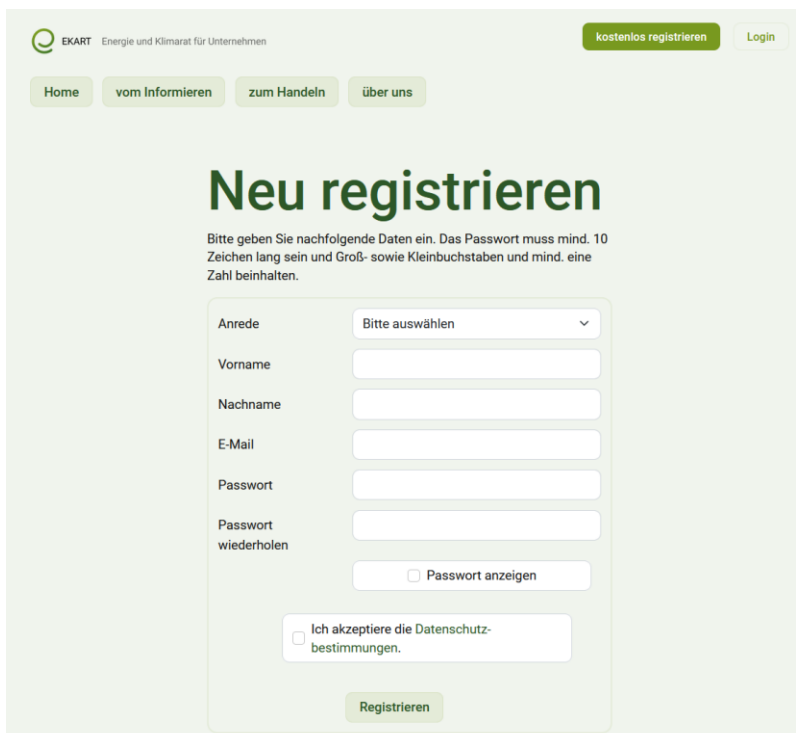

# 2 Wähle deinen Betriebsnamen und deine Branche

Du startest mit den sog. Stammdaten.

Trage den Namen deines Betriebes ein und wähle jene Branche/Betriebskategorie welche am besten zu deinem Betrieb passt. Mit welchen Betrieben willst du dich anonym vergleichen? Speichern nicht vergessen.

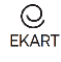

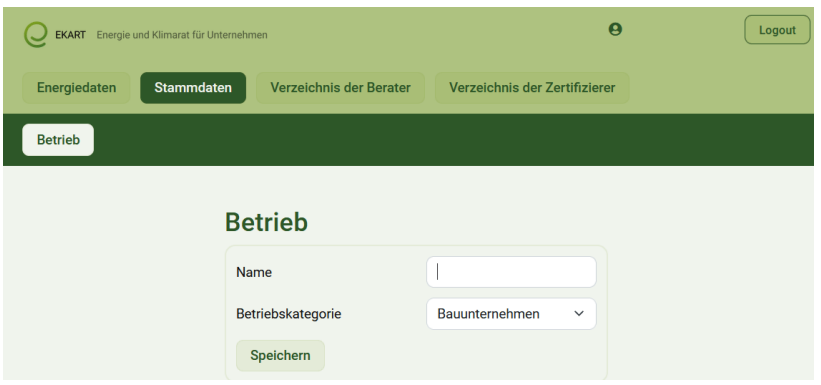

# 3 Lege deinen Standort bzw. deine Standorte an

EKART ist dafür vorbereitet vielen unterschiedlichen Unternehmensgrößen zu dienen. Von Kleinstbetrieben (die nur 1 Zimmer ihrer Wohnung belegen) bis zu größeren Betrieben (die mehrere Standorte haben):

1. besonders kleine Unternehmen: ZB. eine Grafikerin, die nur **ein Zimmer ihrer Wohnung** als Firmenstandort verwendet.

Besonderheit: Hier gibt es nur 1 Stromzähler und 1 Heizkostenabrechnung für die gesamte Wohnung. "Betrieblich relevant" ist aber nur das eine Zimmer, das zB. 25 m<sup>2</sup> von der 100 m<sup>2</sup> Wohnung ausmacht. "Betrieblich relevant" wäre also in diesem Beispiel nur ¼ des Strom- und Wärmeverbrauchs. Der Rest wird als privater Verbrauch angesehen und hat daher in der betrieblichen Energiebilanz nichts verloren.

- 2. Unternehmen, die **ein ganzes Gebäude** nutzen. Besonderheit: Alle Verbräuche vom Stromzähler sowie alle Verbräuche der Heizung, usw sind der Firma zuzurechnen und deswegen betrieblich relevant. Sie gehören in die Energiebilanz des Betriebes.
- 3. Unternehmen, die **mehrere Standorte** haben.

Besonderheit: Es gibt einen Hauptstandort mit Stromzähler, Wärmeverbrauch, Treibstoffverbrauch, usw. Aber zusätzlich gibt es noch weitere Standorte mit jeweils eigenem Stromzähler, Wärmeverbrauch, usw. In EKART können diese weiteren Standorte hinzugefügt und erfasst werden, um das Gesamtbild zu erhalten. Klicke ggf. auf "Standort hinzufügen".

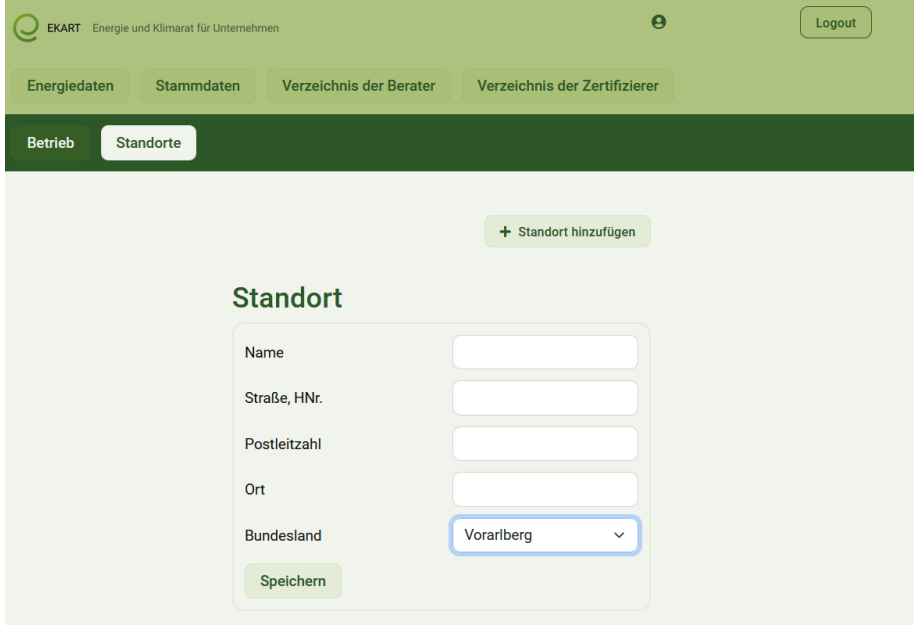

#### Klicke auf "Standorte" und gib deine Daten ein. Speichern!

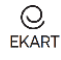

# 4 Dokumentiere die Details deiner Standorte

Um unterschiedlich große Betriebe derselben Branche überhaupt vergleichen zu können, werden sog. Bezugsgrößen verwendet. So kann z.B. ein kleiner Friseur mit 2 MitarbeiterInnen verglichen werden mit einem Großen mit 28 MitarbeiterInnen. Oder man kann damit einen Bauern, der 5 ha Grünland bewirtschaftet, mit einem Bauern der 17 ha Grünland bewirtschaftet, vergleichen.

Für den tatsächlichen Vergleich innerhalb der Branche werden dann spezifische Zahlen verwendet (wobei jede Branche andere spezifische Zahlen verwendet). Ein paar Beispiele sind:

- Stromverbrauch pro MitarbeiterIn
- $\bullet$  Wärmeverbrauch pro m<sup>2</sup>
- Stromverbrauch pro Tonne Mehl
- Dieselverbrauch pro Hektar bewirtschaftetem Grünland
- Wärmeverbrauch pro Übernachtung, usw.

EKART stellt all diese spezifischen Vergleichszahlen dar. Der Betrieb wählt, welche ihm wichtig sind. Weil sich Betriebe auch ständig verändern, sind die Bezugsgrößen pro Jahr einzutragen.

#### 4.1 Bezugsgrößen eingeben

In allen Branchen spielen andere Bezugsgrößen eine Rolle. Die Anzahl MitarbeiterInnen und die beheizte Fläche sind immer dabei. Weitere Bezugsgrößen sind abhängig von der Branche. Beispiele:

- Tonnen verarbeitetes Mehl ... bei Bäckern
- Großvieheinheiten ... bei Bauern
- Anzahl Nächtigungen ... im Tourismus
- Öffnungstage pro Jahr ... bei Museen. Usw.

Trag deine entsprechenden Zahlen in den Stammdaten bei jedem Standort bei den Bezugsgrößen ein, und zwar pro Jahr!

#### a. **Anzahl Mitarbeiter\*innen**

Zähle alle geleisteten Wochenstunden aller MitarbeiterInnen zusammen, die benötigt werden, um deinen Betrieb zu gewährleisten. Für **jeweils 40 geleistete Wochenstunden zählt man 1 Mitarbeiter**.

Beispiele:

- Friseur: 4 Personen a 20 Stunden + 3 Personen a 40 Stunden = 200 Stunden pro Woche. 200 geteilt durch  $40 = 5$  MA
- Bäcker: 9 Personen je 36 h + 3 Personen je 20 h = 384 h. 384 geteilt durch 40 = 9,6 Mitarbeiter.
- Bauer 1: 30 h vom Bauern + 30 h von der Bäuerin + jeweils 20 h von Sohn und Tochter = 100 h. 100 geteilt durch 40 = 2,5 Mitarbeiter.

#### Spezialfall:

 Es gibt Berufsgruppen mit über dem Jahr verteilt stark schwankenden Arbeitszeiten pro Woche. ZB. Bauer 2:

Im Folgenden ein Tipp wie man beispielhaft vorgehen kann.

 In den Sommermonaten werden 60 Stunden pro Woche gearbeitet, in den Wintermonaten 15 Stunden. Mit einer kleinen Tabelle über die 12 Monate schätzt man seine Wochenarbeitszeit ab und errechnet daraus die Jahresarbeitszeit.

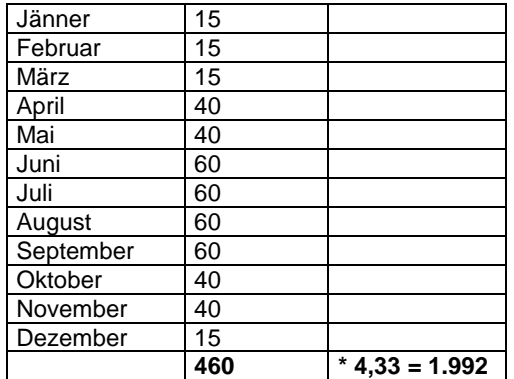

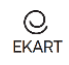

Basierend auf der geschätzten Wochenarbeitszeit in den einzelnen Monaten gelangt man zu 460 Stunden. Diese multipliziert man mit 4,33 und erhält eine Jahresarbeitszeit von 1.992 Stunden.

#### **Jeweils 1.680 Stunden entsprechen 1 Mitarbeiter.**

Also 1.992 geteilt durch 1.680 = 1,2 Mitarbeiter, welche in den Bezugsgrößen eingetragen werden.

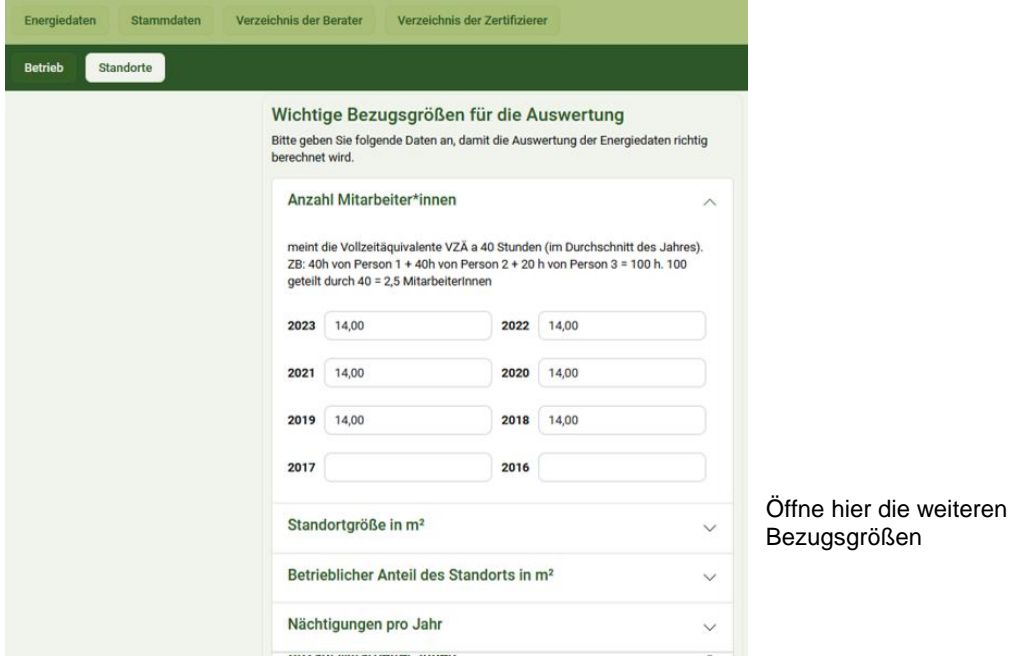

b. **Standortgröße in m<sup>2</sup>** ist die Fläche die beheizt wird

Hier zählen alle Flächen, die von der Heizung versorgt werden. Falls es mehrere Gebäude gibt, einfach zusammen zählen:

- Hauptgebäude + beheizte Nebengebäude
- Wohnhaus + Gästewohnungen, usw.
- c. Betrieblicher Anteil des Standorts in m<sup>2</sup> ist jener Flächenanteil der gesamten Standortgröße, welcher dem Betrieb zuzuschreiben ist. Dies spielt bei jenen Betrieben eine Rolle, die nur eine Stromund Wärmerechnung für den ganzen Standort haben (zB. Stromrechnung für die gesamte Wohnung), jedoch nur eine Teilfläche davon betrieblich nutzen (zB. nur ein Zimmer der Wohnung ist "Betrieb").

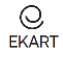

#### Beispiele:

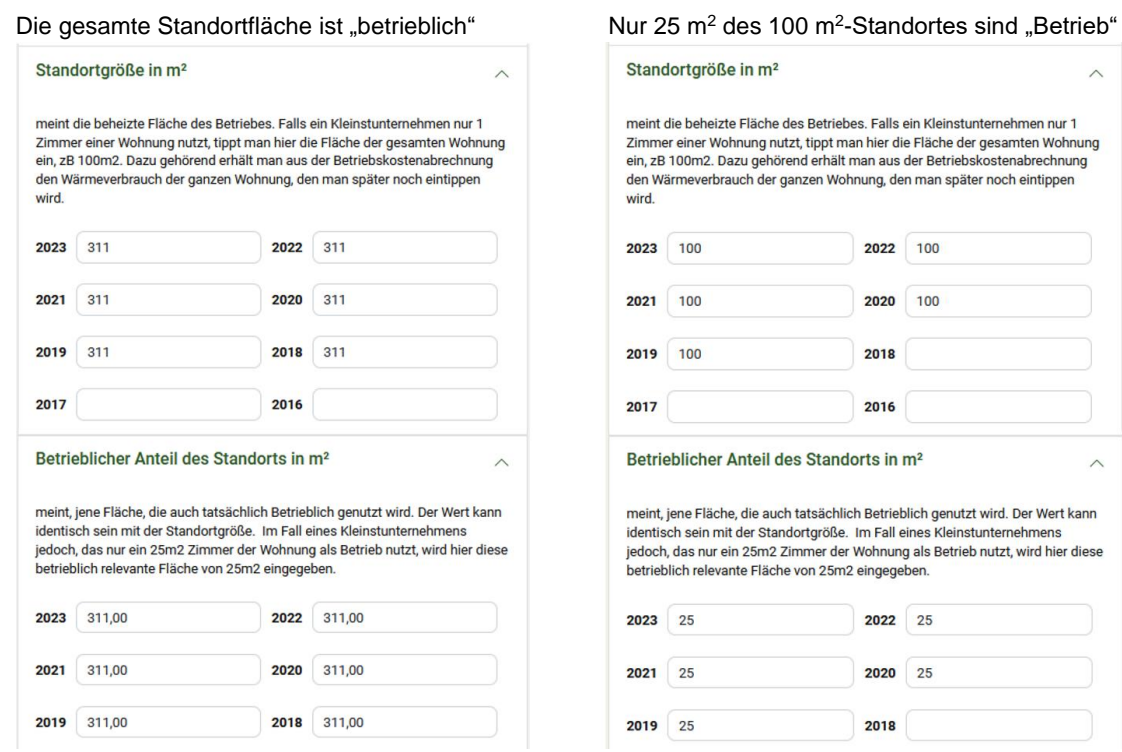

- d. **Nächtigungen pro Jahr** ist die Anzahl Übernachtungen pro Jahr
- e. usw.

#### Speichern!

## 4.2 Weitere Angaben

Die weiteren Angaben können Hinweise liefern, warum deine Verbräuche so hoch oder so gering sind, wie sie eben sind. Dort schaut man zuerst hin, wenn dein Branchenvergleich einen Ausreißer anzeigt.

Beantworte die folgenden Fragen (die pro Branche unterschiedlich sind) und schließe mit "Speichern" ab:

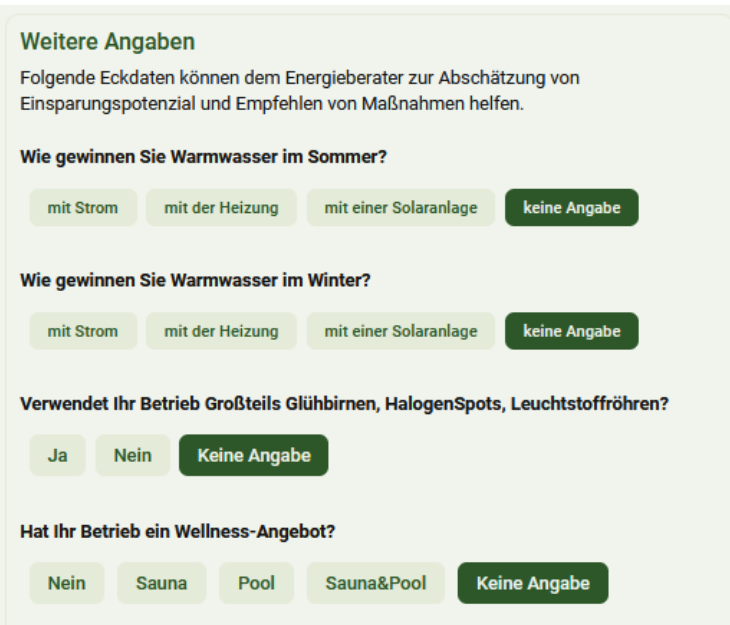

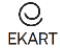

# 5 Sammle und dokumentiere deine Energieverbräuche

Die genaueste Methode Energieverbräuche zu dokumentieren ist es Rechnungen zu sammeln und diese in EKART unter "Energiedaten" einzutippen. Drei vollständige Jahre einzutippen sind ein guter Start. Je mehr Jahre du eingibst, umso zuverlässiger wird dein Ergebnis.

Klicke auf + , um eine neue Eingabe zu machen.

# Energiebuchhaltungs-Tabelle **Strom** + Wärme - Brennstoffe + Mobilität - Treibstoffe

### 5.1 Strom

Hier werden die Stromrechnungen, Photovoltaik-Anlage und der Batteriespeicher dokumentiert.

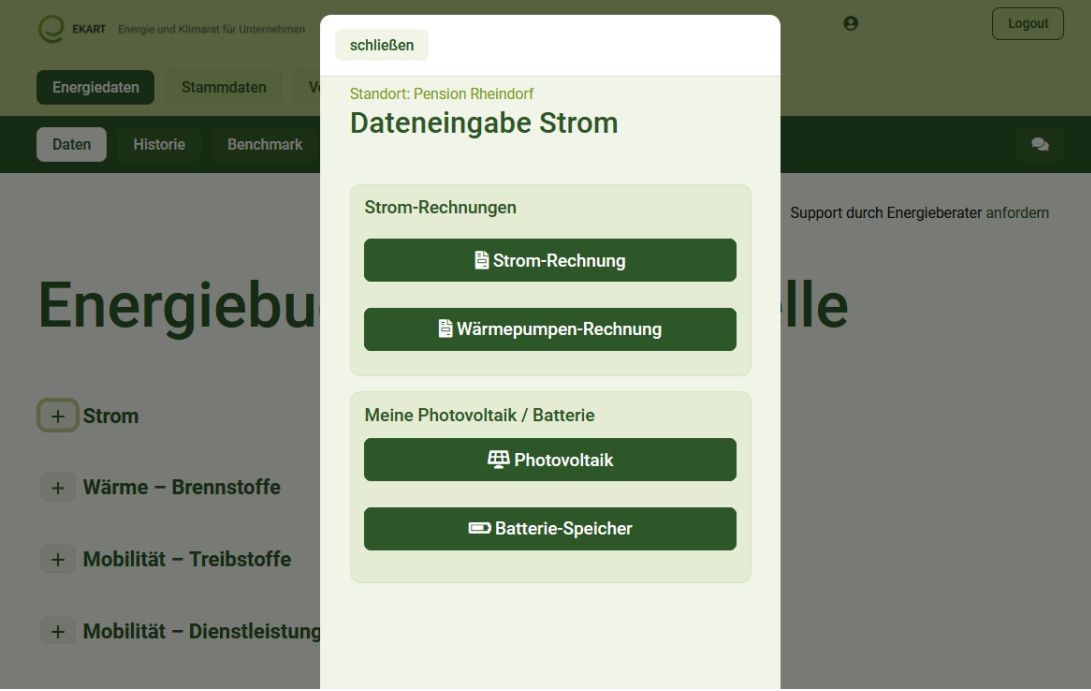

#### 5.1.1 Strom-Rechnungen

Zum Strom gehören alle Stromrechnungen. Nicht vergessen: Oft haben Eigentümer einer Wärmepumpe einen zweiten Stromzähler.

Eingetragen wird das Anfangs- und Enddatum der Stromrechnungen, sowie der Verbrauch (die Energiemenge in kWh) dieser Rechnungen.

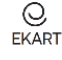

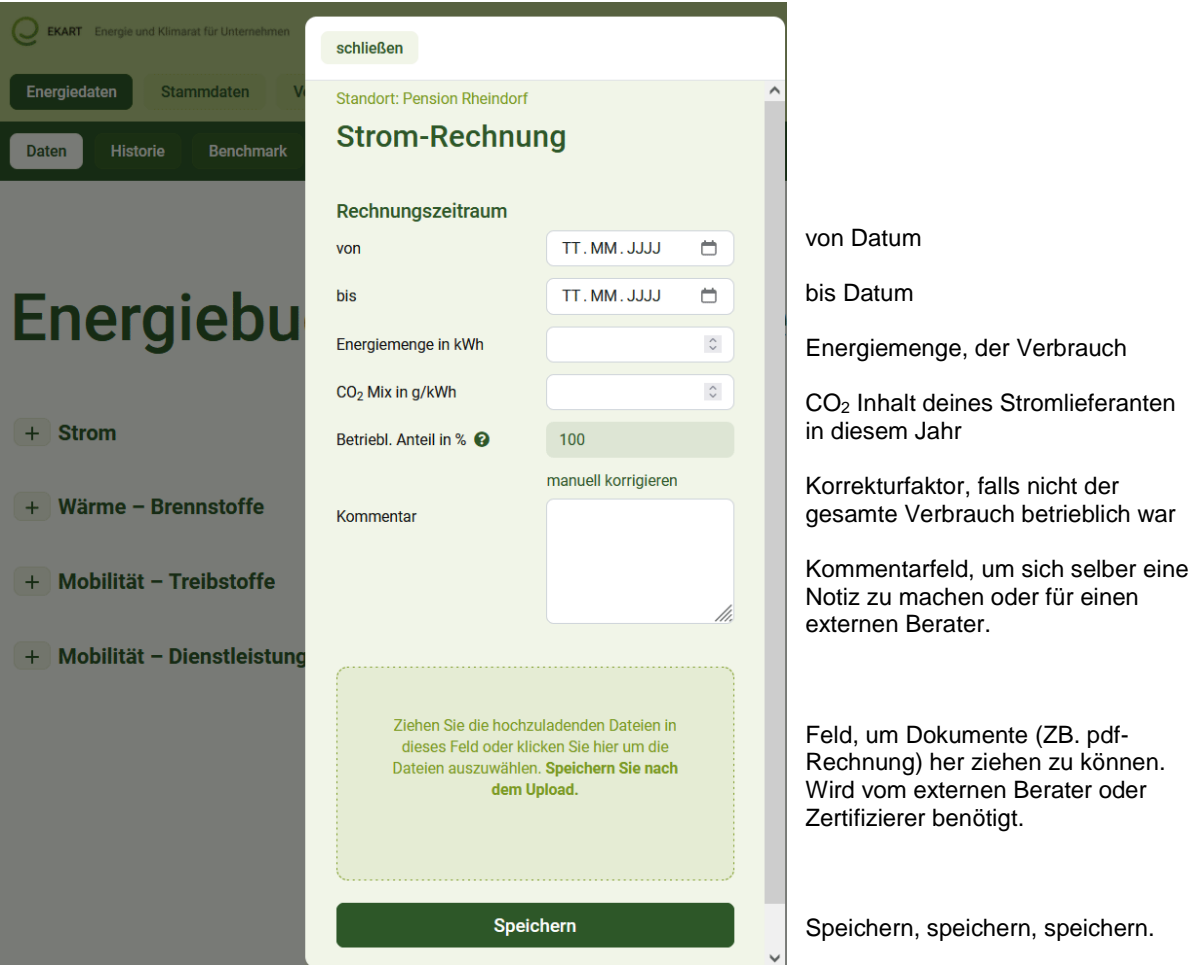

### 5.1.2 Korrektur einer Eingabe

Willst du eine Eingabe korrigieren, oder nochmals kontrollieren, so klicke auf die 3 Striche und wähle das Jahr in dem du korrigieren/kontrollieren oder löschen willst.

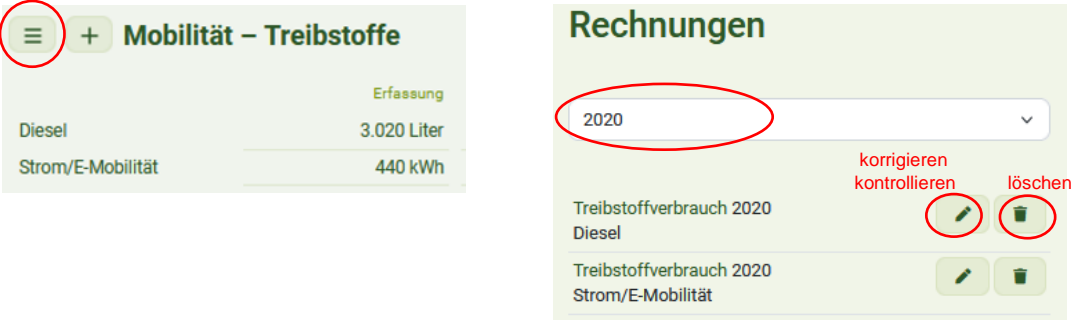

### 5.1.3 Umrechnen in Jahresverbräuche

Anfangs- und Enddatum von Stromrechnungen werden vom Stromverkäufer im Normalfall leider nicht vom 1.1. bis zum 31.12. eines jeden Jahres zur Verfügung gestellt.

Für eine Jahres-Energiebilanz und eine Jahres-Treibhausgasbilanz jedoch müssen Jahreswerte vorliegen.

EKART rechnet deswegen die eingetippten Zahlen um in durchschnittliche Tagesverbräuche und teilt diese Tagesverbräuche anschließend auf die Tage der Abrechnungsperiode auf.

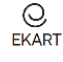

Beispiel: Stromrechnung vom 14.3.2021 bis 5.6.2022 über 16.576 kWh Verbrauch.

EKART errechnet daraus eine Abrechnungsperiode von:

- 448 Tagen mit täglich 37 kWh Verbrauch.
- Davon fallen 292 Tage ins Jahr 2021  $\rightarrow$  rechnerischer Verbrauch<sub>2021</sub> = 10.804 kWh
- Davon fallen 156 Tage ins Jahr 2022  $\rightarrow$  rechnerischer Verbrauch<sub>2022</sub> = 5.772 kWh

Beachte: Weder für das Jahr 2021 noch für 2022 liegt im obigen Beispiel eine vollständige Erfassung des Stromverbrauches vor. Erst durch Eingabe der vorigen oder folgenden Jahresrechnung entsteht ein vollständiges Jahr. EKART warnt in der Energietabelle mit einem Rufzeichen, dass ein Jahr nicht mit 365/366 Tagen vollständig erfasst ist. Siehe:

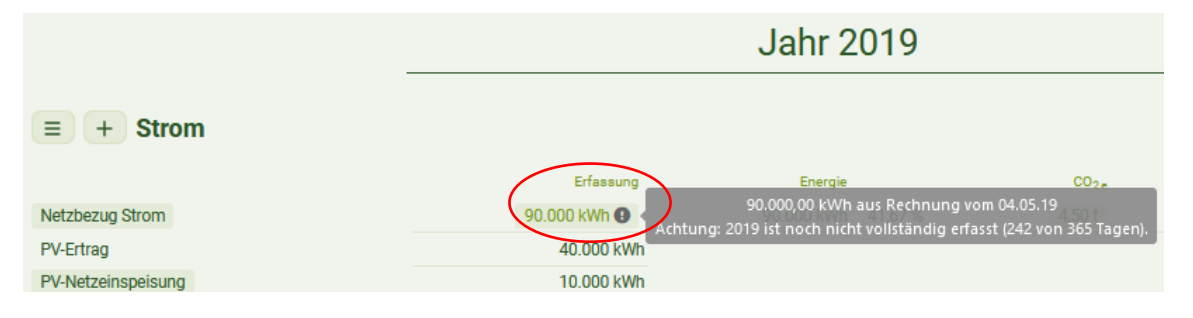

#### 5.1.4 Betrieblicher Anteil in %

Mit den Flächeneintragungen in den Stammdaten (Standortfläche und betrieblicher Anteil der Fläche) berechnet EKART den betrieblich-relevanten Prozentsatz. Dieser Wert könnte hier händisch korrigiert werden, falls triftige Gründe dafürsprechen.

#### 5.1.5 Energie in CO<sup>2</sup> umrechnen

In jedem Energieträger steckt CO2, in den fossilen Energieträgern Öl, Gas, Kohle besonders viel. Durch das Dokumentieren der Verbräuche rechnet EKART die Energie basierend auf den CO<sup>2</sup> Werten des Umweltbundesamtes in  $CO<sub>2</sub>$  um.

Sonderfall Strom: Auch im Strom steckt CO2. Aber der genau Wert ist bei jedem Stromverkäufer, bei jedem Stromprodukt, und in jedem Jahr unterschiedlich. Unter dem Stichwort "Stromkennzeichnung" findet man diesen jährlichen Wert auf den Jahresrechnungen. Dieser Wert, angegeben in g pro kWh wird in EKART bei der Stromeingabe unter CO<sub>2</sub>-Mix in Gramm pro kWh eingetragen.

Ein Beispiel für VKW Kunden:

Die VKW bietet zwei Stromprodukte an. Man sieht, dass der CO2-Inhalt der beiden Produkte in jedem Jahr anders ist. Andere Stromverkäufer können völlig andere Werte haben.

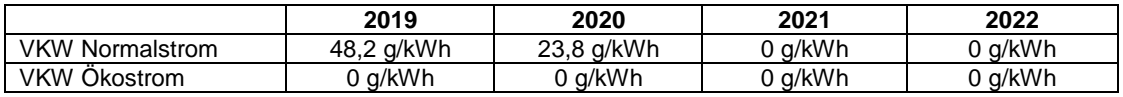

#### 5.1.6 PV-Anlage

Die Zahlen einer allfälligen PV-Anlage werden hier dokumentiert. **Photovoltaik-Daten** 

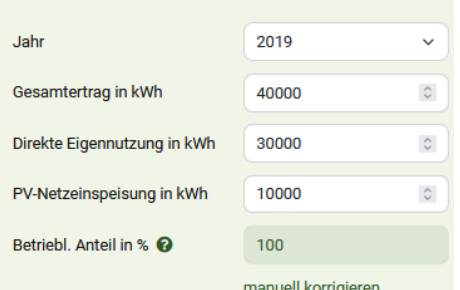

#### Wähle das Jahr

Gesamtertrag der PV-Anlage (Werte aus dem Wechselrichter)

direkte Eigennutzung ist jener Strom, der erzeugt und sofort selber verbraucht wurde (Werte vom Eigenverbrauchszähler)

ins Netz eingespeist/verkauft (aus der Einspeise-Jahresinformation)

#### 5.1.7 Batterie

Selbiges gilt für eine allfällige Batterie:

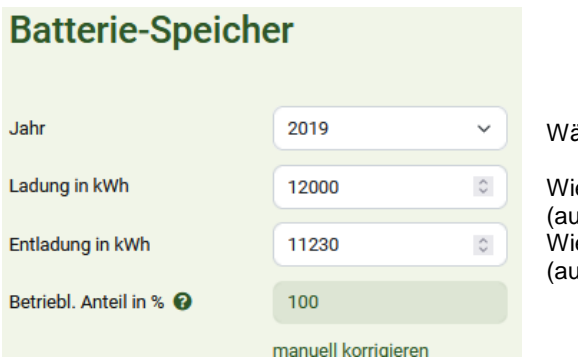

ähle das Jahr

eviel vom erzeugten Strom wurde in die Batterie geladen us dem Batterieregler) eviel Strom wurde aus der Batterie entladen/entnommen (aus dem Batterieregler)

#### 5.2 Wärme

Unter Wärme wird alles eingegeben, was mit einer Flamme Wärme erzeugt bzw. die bezogene Fernwärme. Die Eingabe ist in den folgenden Einheiten zu tätigen:

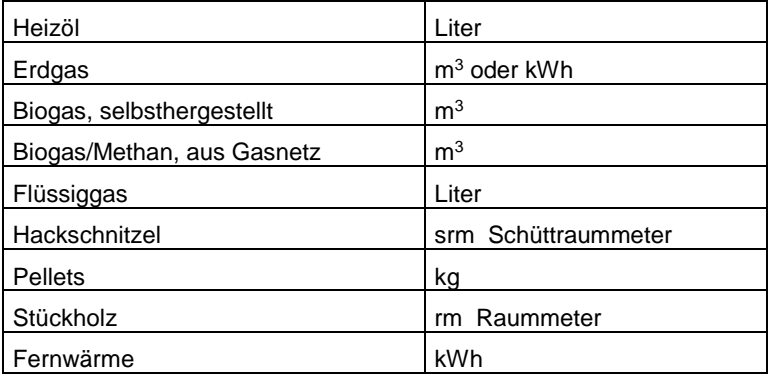

### 5.2.1 Woher kennst du deine Verbräuche? Was ist deine Datenquelle?

Starte mit der Frage an dich selber, woher du deine Verbrauchsdaten am einfachsten nehmen kannst. Dann wählst du die passende Eingabemethode und trägt die unterstrichenen Daten ein.

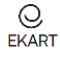

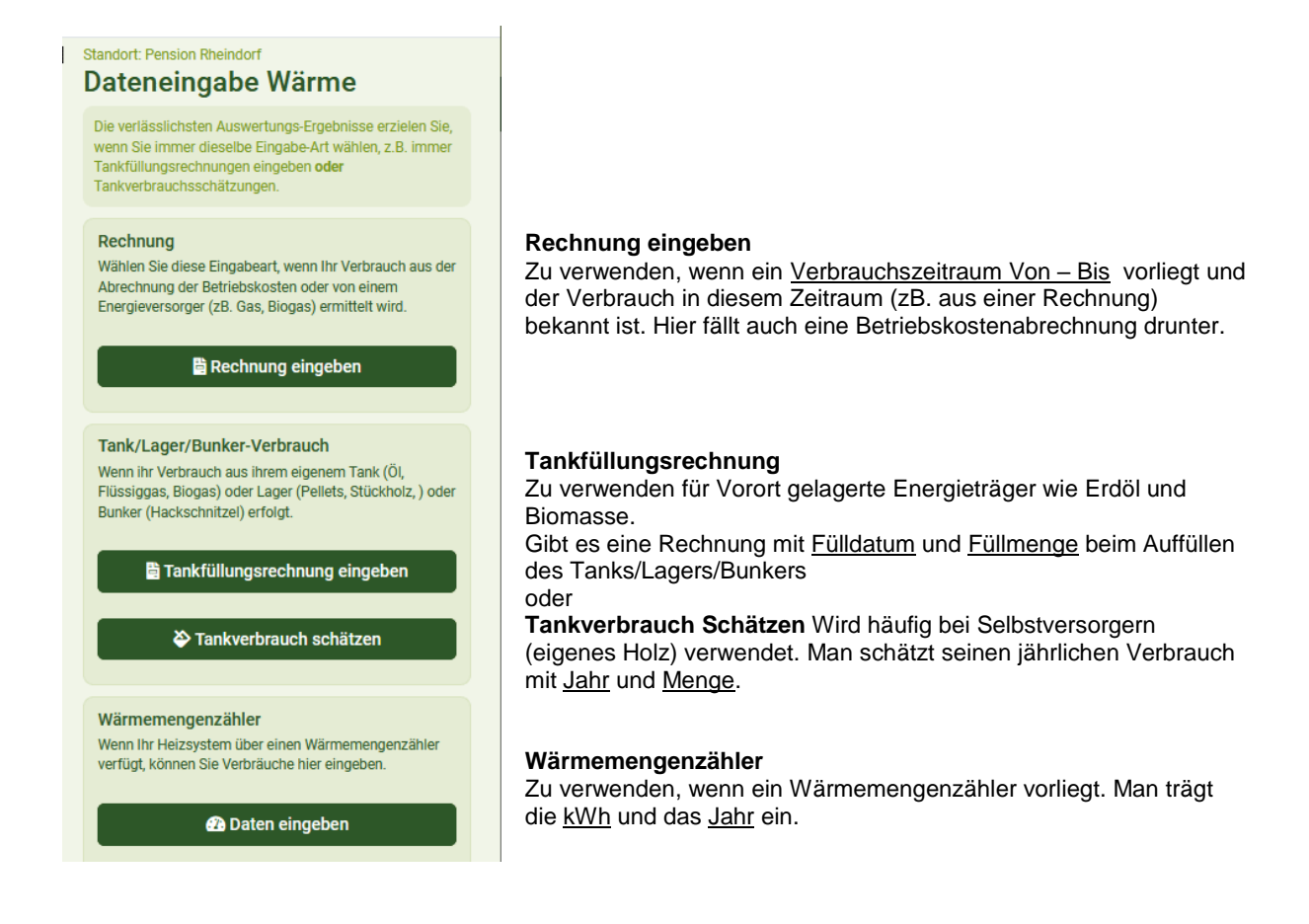

## 5.2.2 Angabe des Energieträgers

Wähle deinen Energieträger aus und tippe die Details in der richtigen Einheit ein. Falls triftige Gründe vorliegen, kann der betriebliche relevante Anteil hier korrigiert werden.

Beispiele:

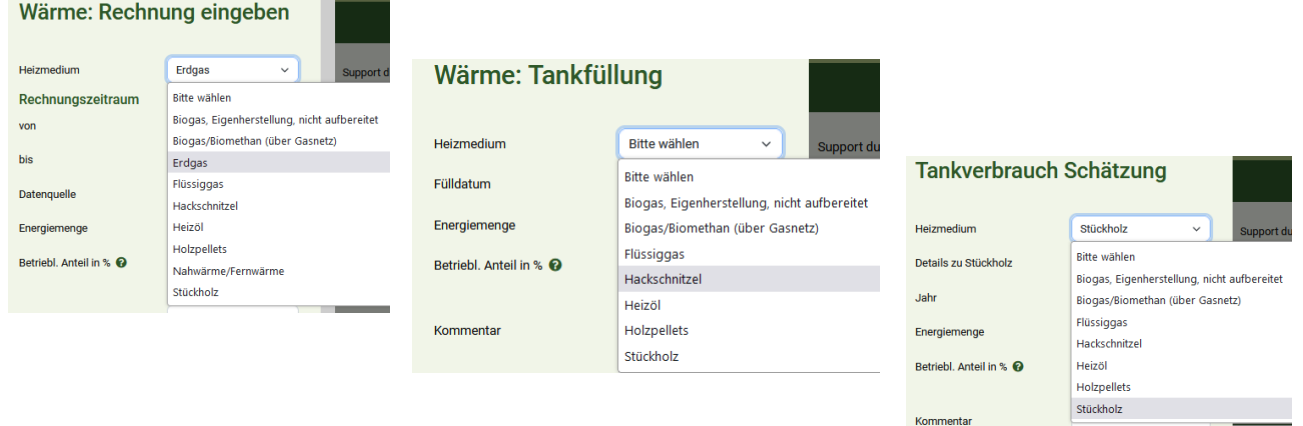

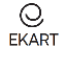

## 5.3 Mobilität – Treibstoffe

Fahrzeuge, die du selber betankst, werden hier dokumentiert. Dazu gehören Diesel, Benzin und auch Strom für Elektrofahrzeuge. Folgende Eingaben sind möglich:

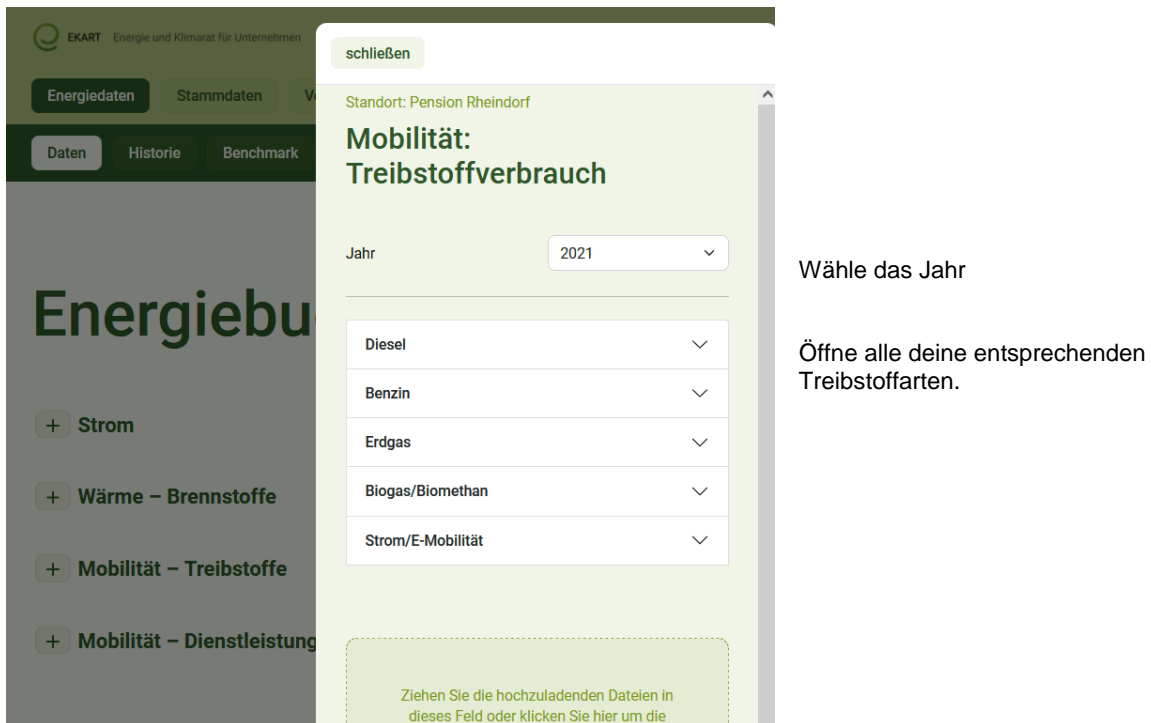

### 5.3.1 Fossilbetriebene Fahrzeuge

ZB: Dieselverbrauch in 2020: Zähle alle Dieselfahrzeuge zusammen!

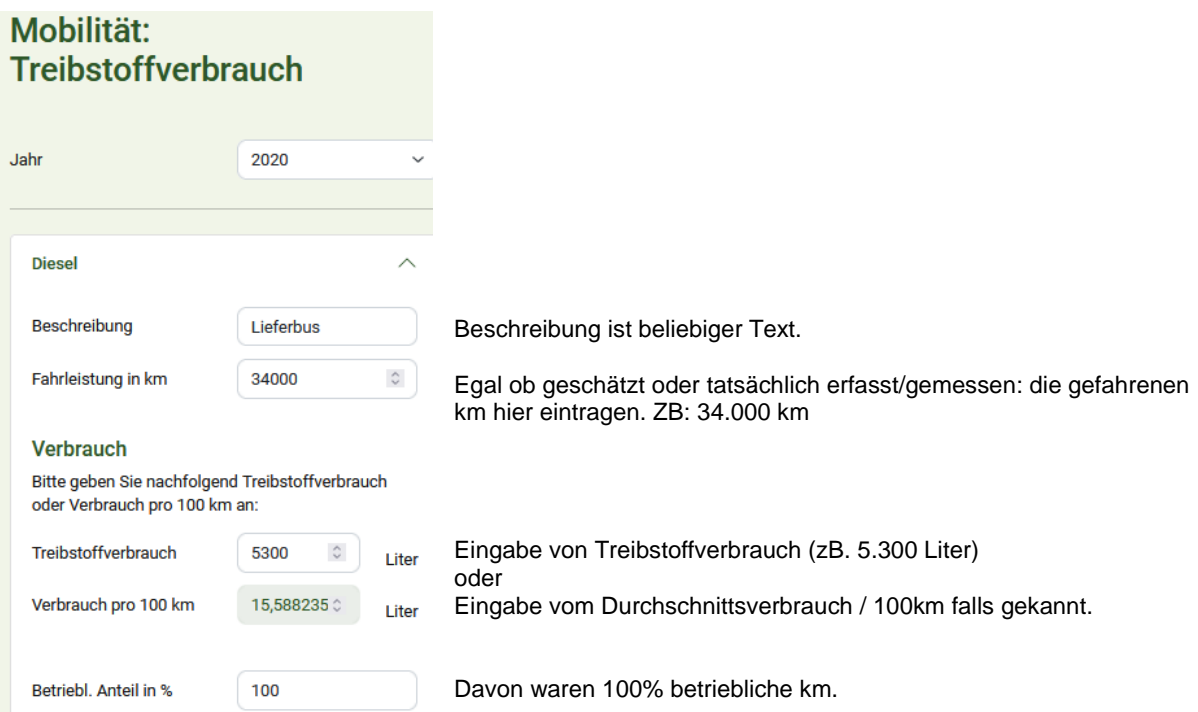

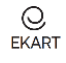

#### 5.3.2 eFahrzeuge

eFahrzeuge können an verschiedenen Orten (an jeder Steckdose) betankt werden:

- 1. betankt im Betrieb; Der Strom wird durch den betrieblichen Stromzähler erfasst
- 2. betankt zuhause, an der privaten Steckdose; Der Strom wird vom privaten Stromzähler erfasst
- 3. betankt Unterwegs (öffentliche Tankstelle, im Hotel, beim Supermarkt,..); Der Strom wird nirgends erfasst, nur auf der Rechnung ausgewiesen.

Geklärt werden muss, ob mit dem getankten Strom betriebliche Kilometer gefahren worden sind. Wenn ja, dann muss der dafür getankte Verbrauch zur Energiebilanz des Betriebes hinzugerechnet werden.

Fall 1: der Strom ist bereits über den betrieblichen Stromzähler geflossen. Dh. der Tankstrom ist bereits einmal gezählt worden.

Fall 2 und 3: man hat außerhalb vom betrieblichen Stromzähler getankt und ist für betriebliche Zwecke damit gefahren. Dann ist dieser Strom noch zusätzlich zu erfassen. Dies wird in EKART mit "Betriebliche Aufladung in %" eingestellt.

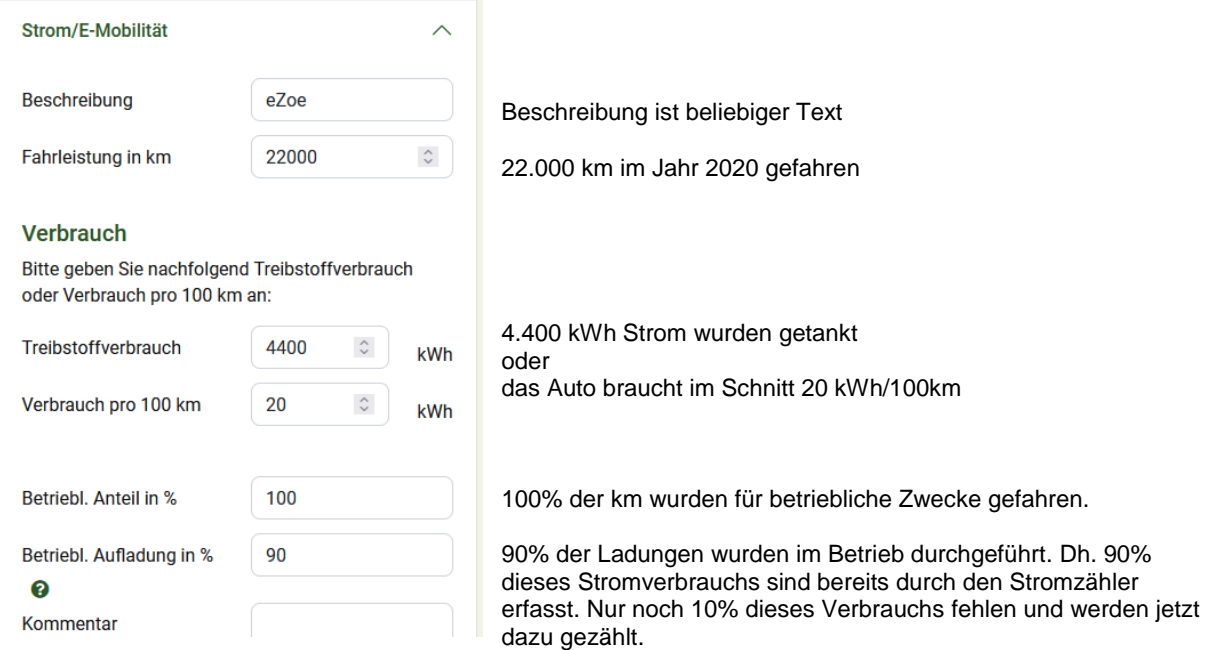

## 5.4 Mobilität – Dienstleistung

Betriebe erfassen hier ihre betrieblichen Verbräuche für Reisen mit Zug und Flugzeug. Erfasst wird getrennt nach den folgenden Gruppen

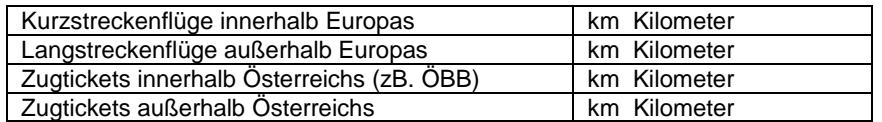

Eingetragen wird pro Jahr die Summe aller km in jeder Gruppe.

Beispiel:

Fährt man zu zweit mit dem Zug von Bregenz nach Wien (Einfach 501 km, retour 1.002 km) so sind  $2 * 1.002$  km = 2.004 km unter "Zug ÖBB Personenverkehr" einzutragen.

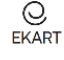

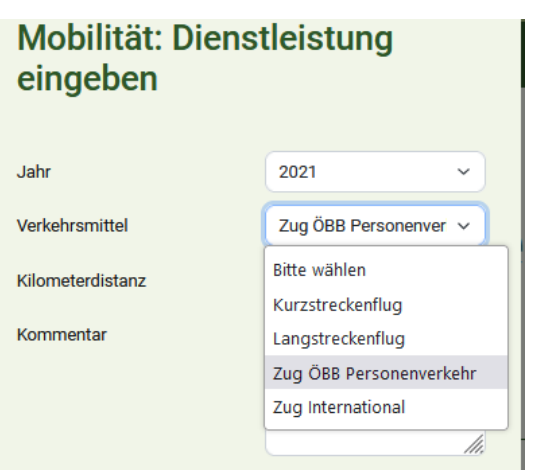

# 6 Energiebuchhaltungs-Tabelle

Nach Eingabe der Daten (von mehreren Jahren) ist die Energiebuchhaltungstabelle komplett und wird für jedes Kalenderjahr dargestellt.

Energieverbräuche, die sich über einen Jahreswechsel erstecken, wurden rechnerisch auf diese beiden Jahre aufgeteilt, sodass saubere Jahresenergiebilanzen entstanden sind. Durch Auswahl von zwei Jahren können gezielt diese Jahre verglichen werden.

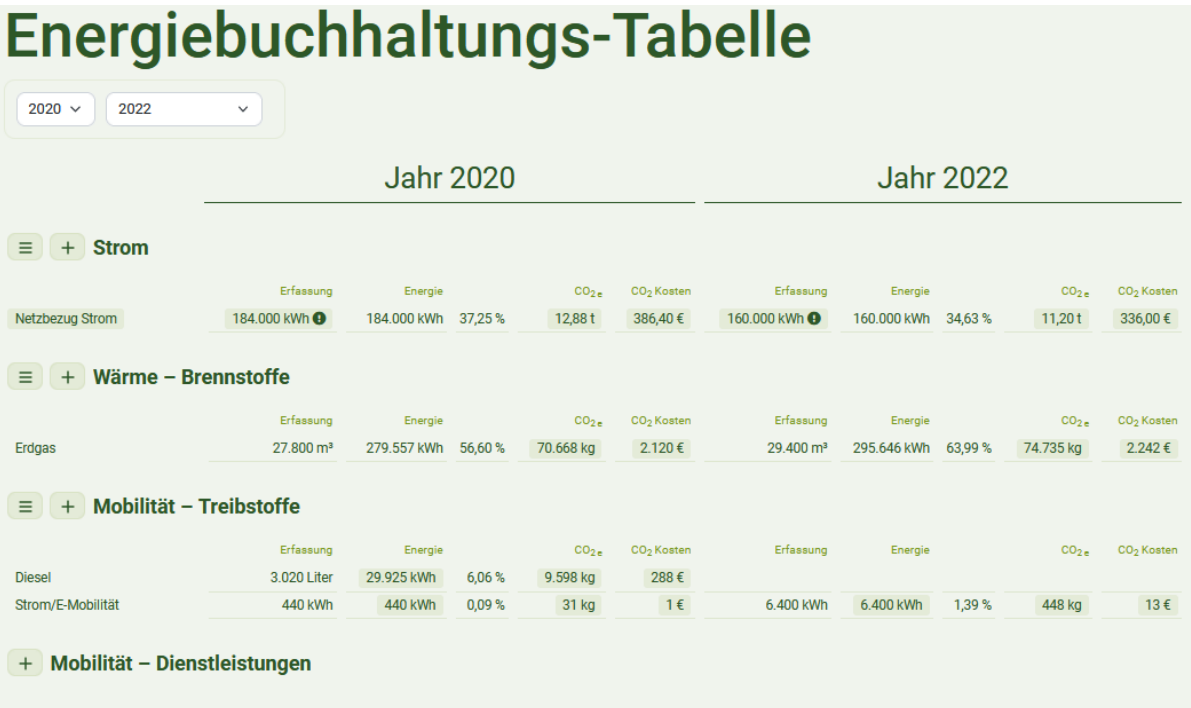

# 7 Treibhausgas-Bilanz, THG-Bilanz

Die Umrechnung der Jahresenergiebilanz in Treibhausgase liefert die Jahres-THG-Bilanz. Diese ist zunächst eine reine Selbstauskunft, da sie nicht von einem externen Zertifizierer bestätigt worden ist.

## 7.1 Zertifizierte THG-Bilanz

Es kann über EKART ein Zertifizierer engagiert werden, der die Bestätigung der eingegebenen Daten vornimmt. Klicke dafür auf das Verzeichnis der Zertifizierer. Die finanzielle Abmachung zwischen dir und dem Zertifizierer ist von dir selber zu tätigen.

Durch deine Beauftragung erhält der Zertifizierer Einsicht in die eingegebenen Daten und bestätigt diese Gegebenenfalls.

Durch die Bestätigung der Richtigkeit durch einen Zertifizierer wird das gewählte Kalenderjahr gesperrt. Eine weitere Eingabe oder Korrektur von Daten ist in einem gesperrten Jahr nicht mehr möglich.

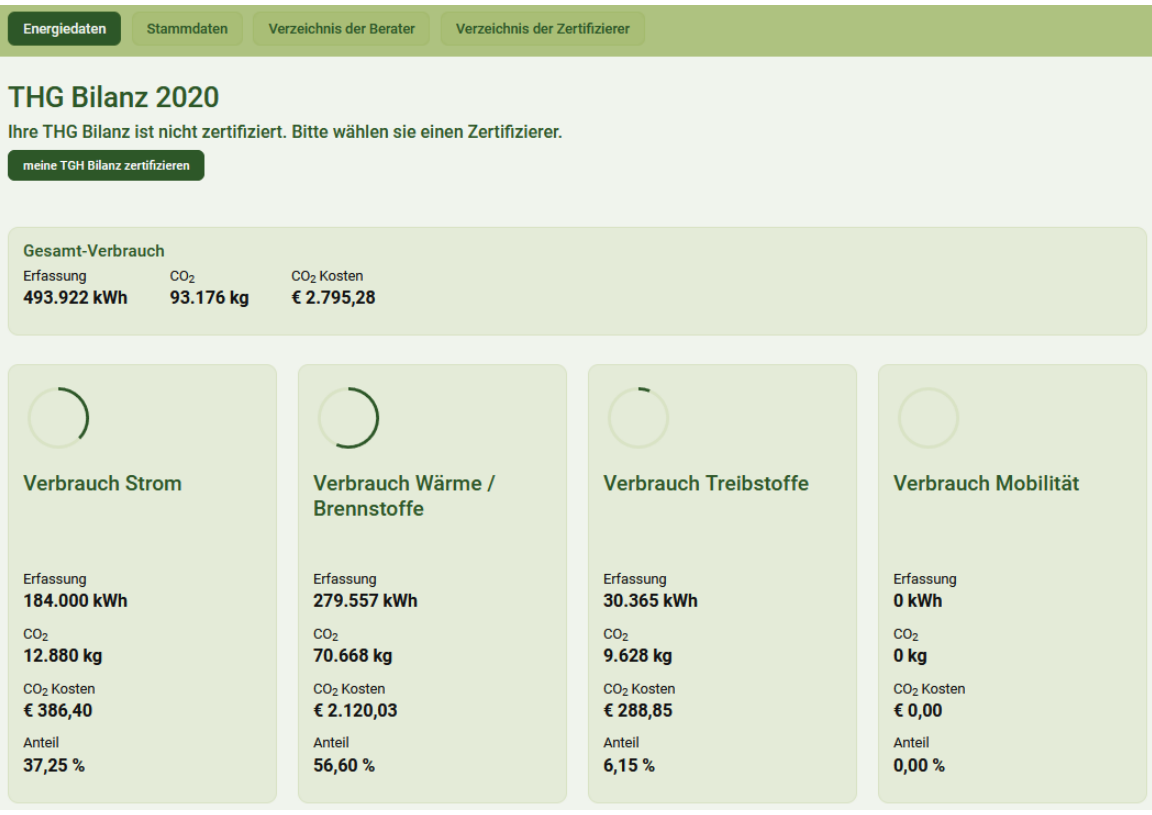

# 8 Energie-Historie

Die Historie ist die grafische Darstellung der Energietabelle in kWh und CO2.

Grafiken einfügen

# 9 Benchmark bzw. Branchenvergleich

Der Benchmark ist der Ort des Vergleichens. Basierend auf deinen Eingaben siehst du hier deinen Betrieb im Bezug zu seiner Branche.

Grafiken einfügen

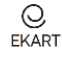

# 10 Eintragungen an externe BeraterIn auslagern

Deine Eintragungen in EKART können an externe BeraterInnen ausgelagert werden. Klicke dafür auf das Verzeichnis der Berater und wähle eine BeraterIn aus. Die finanzielle Abmachung zwischen dir und der BeraterIn ist von dir selber zu tätigen.

Klickst du dann auf "Energieberater wählen", kann die gewählte BeraterIn deine EKART-Daten sehen und auch für dich eintragen.

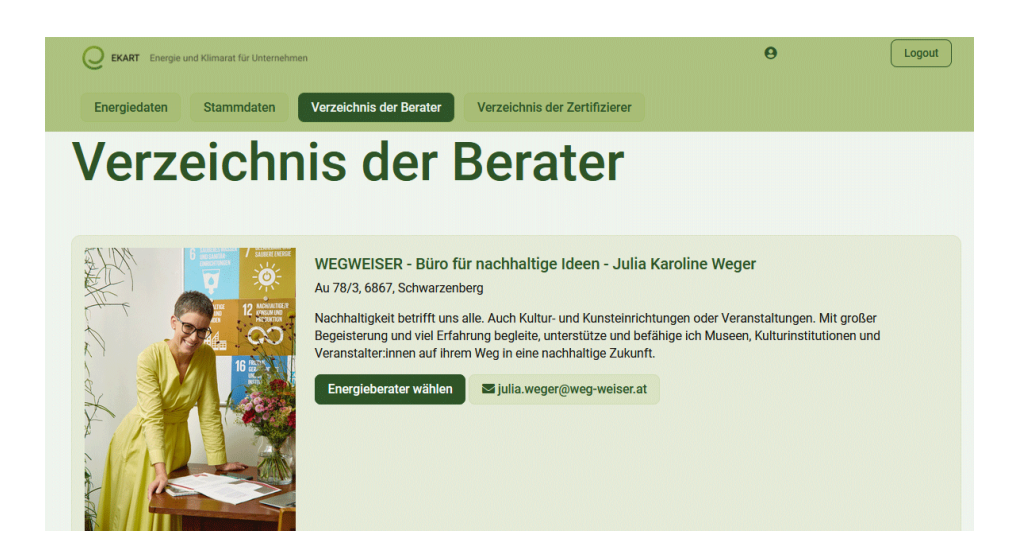

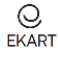